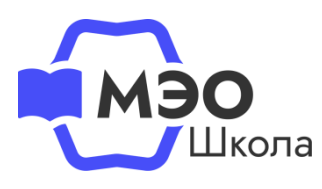

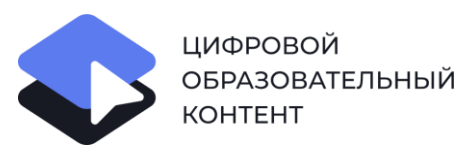

# **Инструкция для педагогических работников**

# **Как подключить ученикам бесплатный доступ к МЭО на платформе educont.ru**

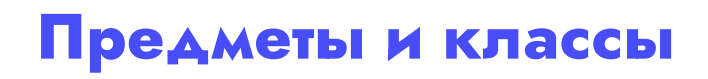

**1** 

Актуализируйте предметы и классы, в которых Вы преподаете в текущем учебном году.

Авторизуйтесь в личном кабинете на сайте [educont.ru.](https://educont.ru/) В личном кабинете в разделе «Данные об обучении» нажмите «Редактировать данные».

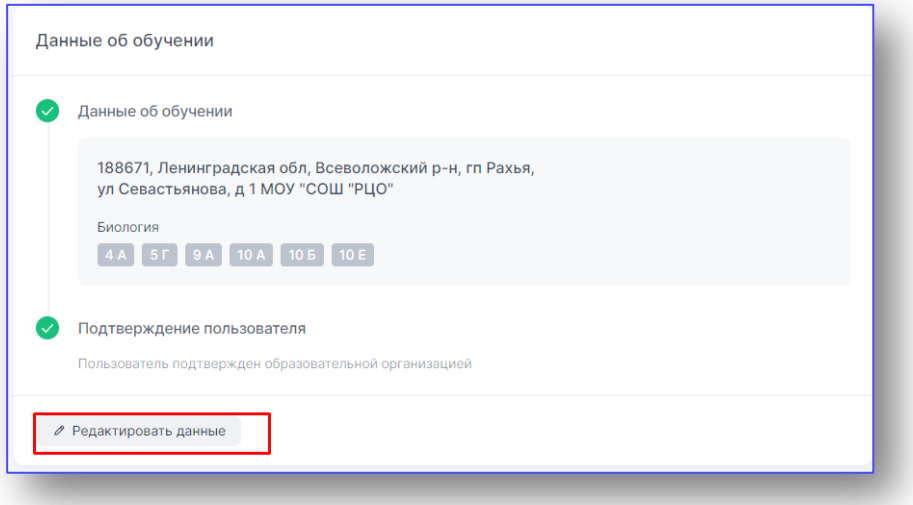

В разделе «Данные о предметах, которые Вы преподаете» добавьте новые предметы, классы, или удалите лишнее.

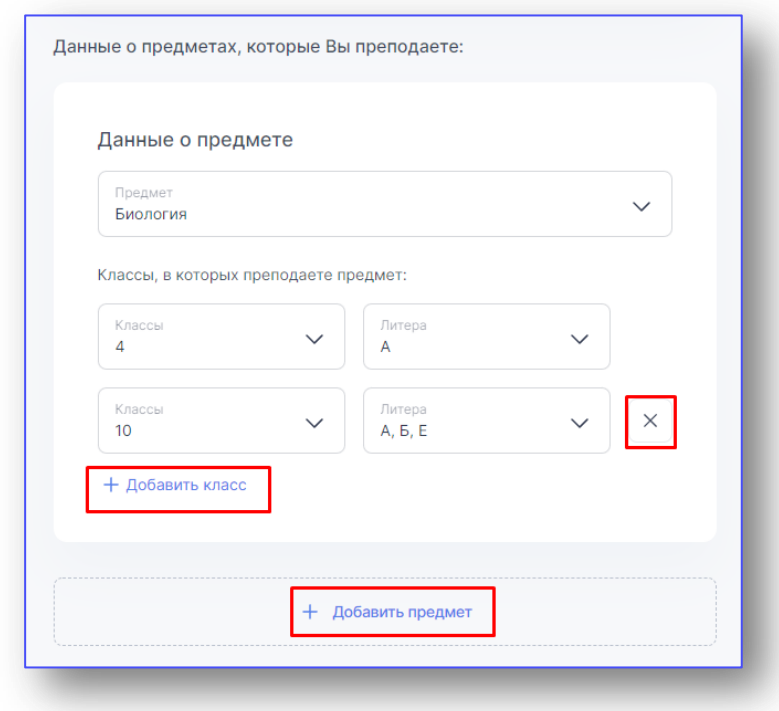

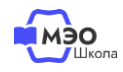

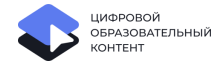

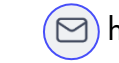

**2** 

#### **Рекомендованные курсы МЭО**

#### В учебном году 22/23 **бесплатный доступ к контенту для учеников будет предоставлять педагог**.

Чтобы у учеников появился доступ к учебным курсам, педагог должен в своем личном кабинете их назначить.

Ученики смогут использовать только те курсы, которые педагог назначил классу в личном кабинете на educont.ru.

Под каждым предметом, который Вы преподаете, необходимо из выпадающего списка **курс МЭО** в соответствии с параллелью.

Введите наименование курса и класс, найдите в выдаче курс МЭО и выберите его из списка.

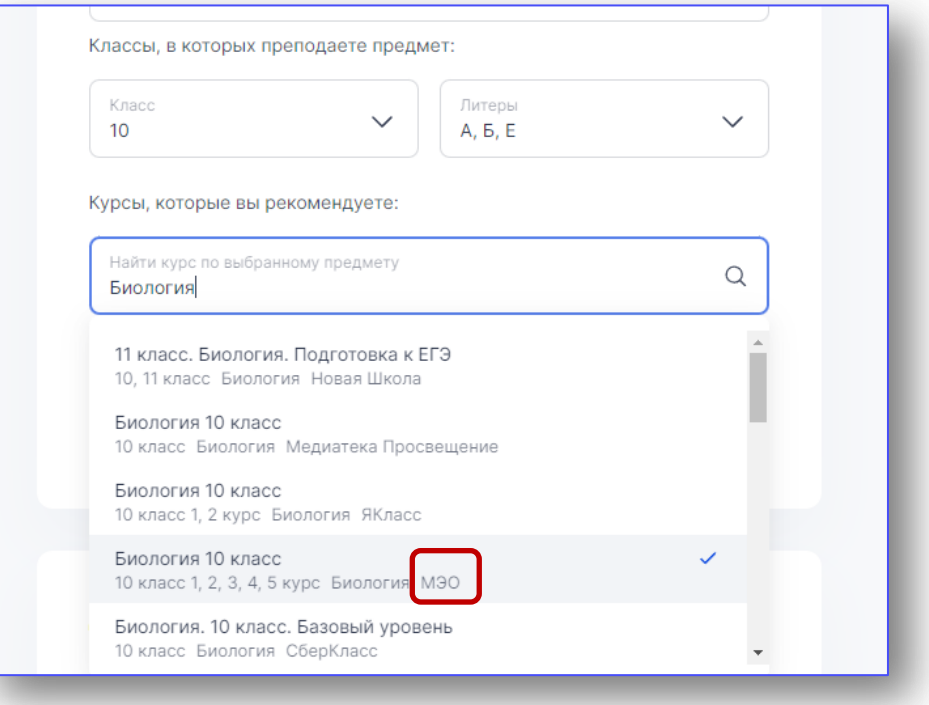

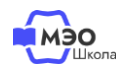

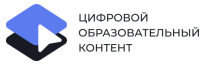

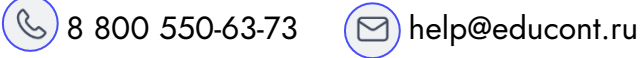

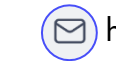

Обязательно прикрепите все курсы МЭО для указанного предмета, чтобы они стали доступны всем ученикам.

С полным перечнем курсов вы можете [ознакомиться по ссылке](https://mob-edu.ru/yo/wp-content/uploads/2022/10/Catalog_besplatnogo_contenta_MEO.pdf).

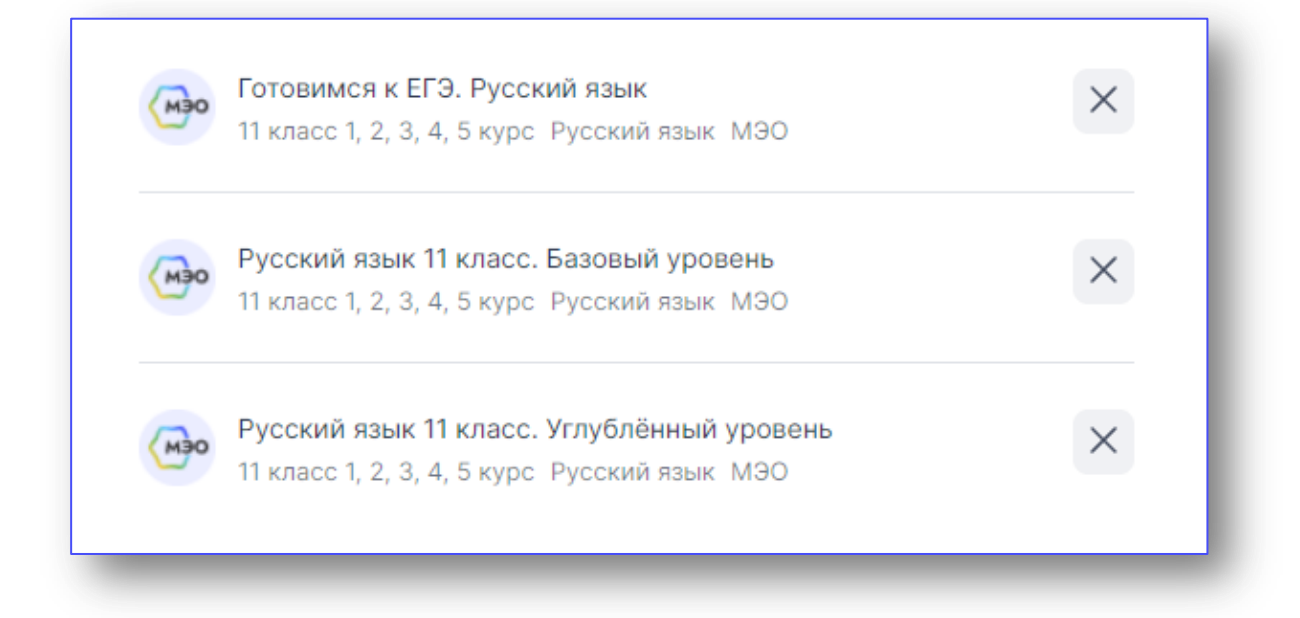

Ваши ученики получат доступ только к тем курсам на образовательных платформах, которые вы им назначите.

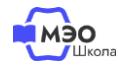

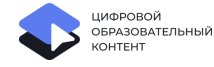

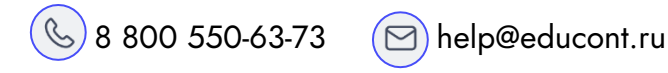

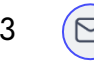

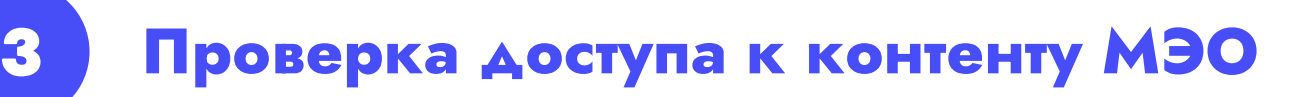

Чтобы начать пользоваться бесплатными образовательными ресурсами, нажмите на кнопку «Каталог курсов» в личном кабинете.

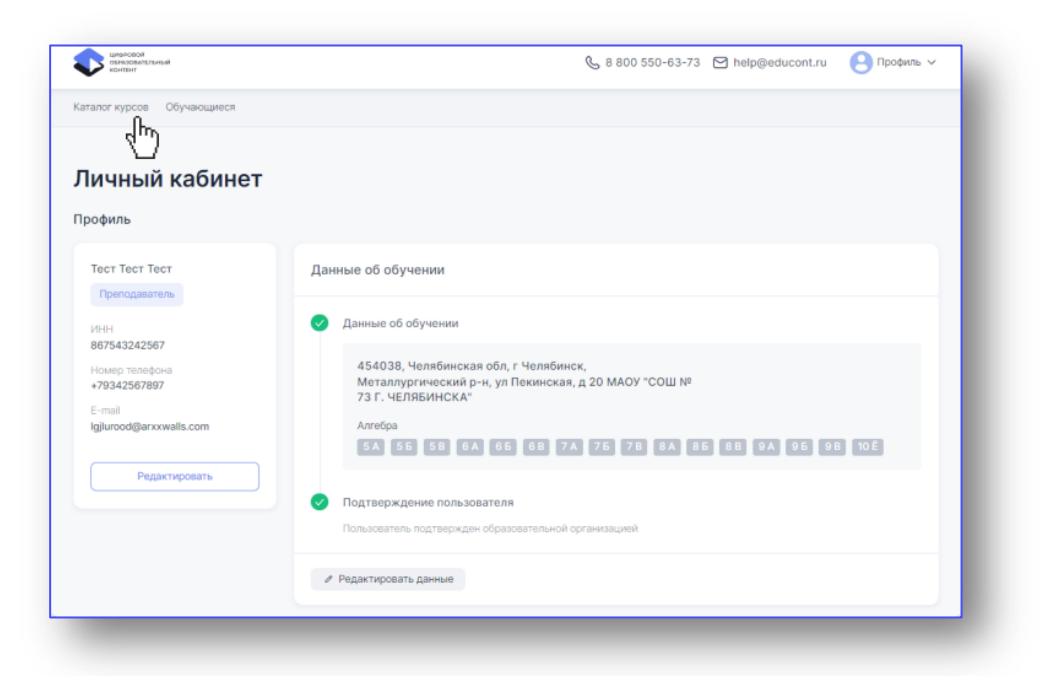

Выберите курс МЭО и нажмите на кнопку «Перейти к курсу».

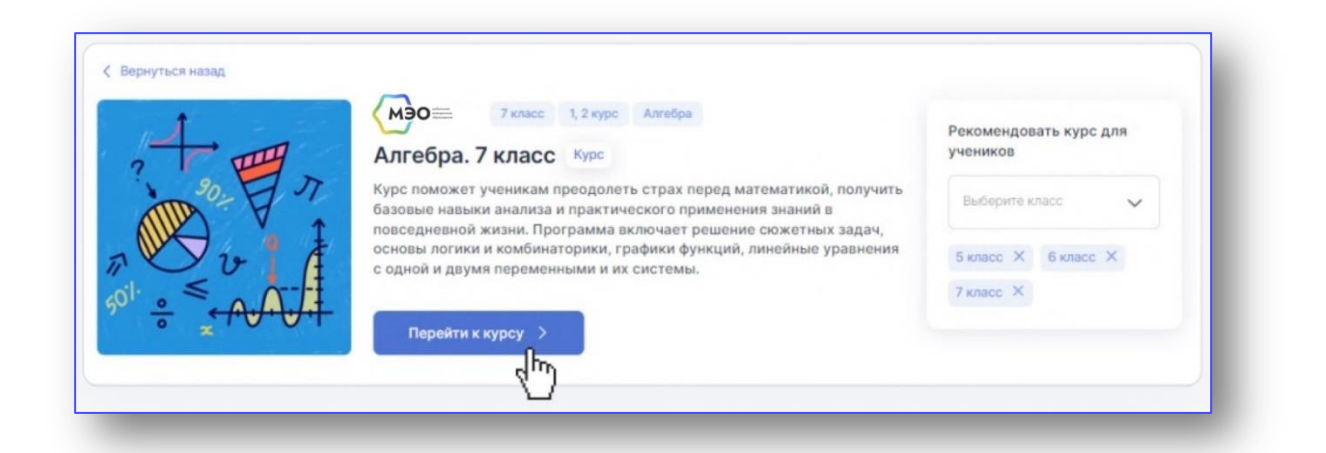

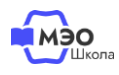

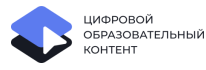

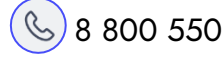

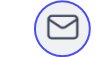

Вы будете перенаправлены на платформу МЭО. В **Библиотеке курсов** Вам будут доступны все курсы в соответствии с классами и предметами, выбранными при регистрации на сайте [educont.ru.](https://educont.ru/)

Убедитесь, что в разделе «Библиотека курсов» Вам доступны все курсы в соответствии с классами и предметами, выбранными при регистрации на сайте educont.ru.

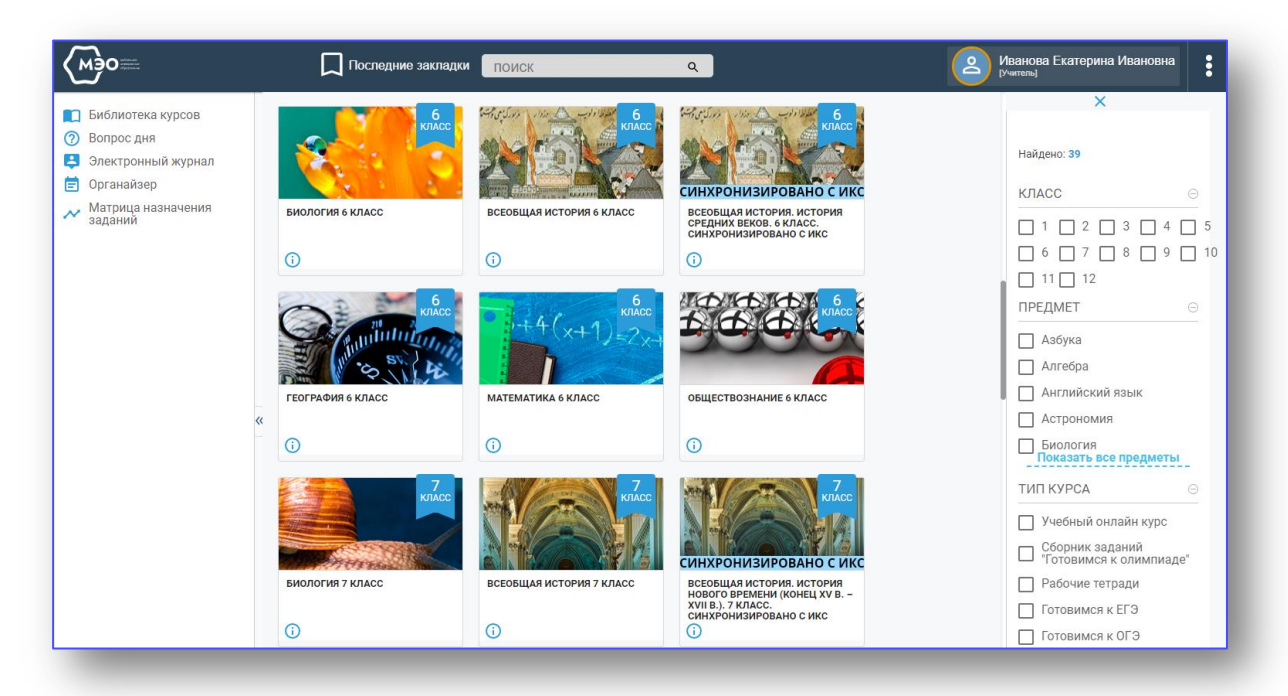

В дальнейшем для перехода к курсам МЭО Вы можете воспользоваться ссылкой [https://sso.mob-edu.ru/.](https://sso.mob-edu.ru/)

Здесь же можно рекомендовать обучающимся понравившиеся курсы:

- Выберите курс;
- В поле «Рекомендовать курс для учеников» выберете классы, которым вы хотите назначить выбранный курс.

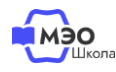

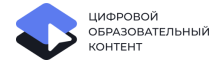

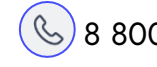

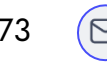

**4** 

#### **Подтверждение учеников**

Загляните в раздел «Обучающиеся». Возможно, кому то из ваших учеников требуется подтверждение доступа. Выберите их в таблице и нажмите соответствующую кнопку в правом верхнем углу.

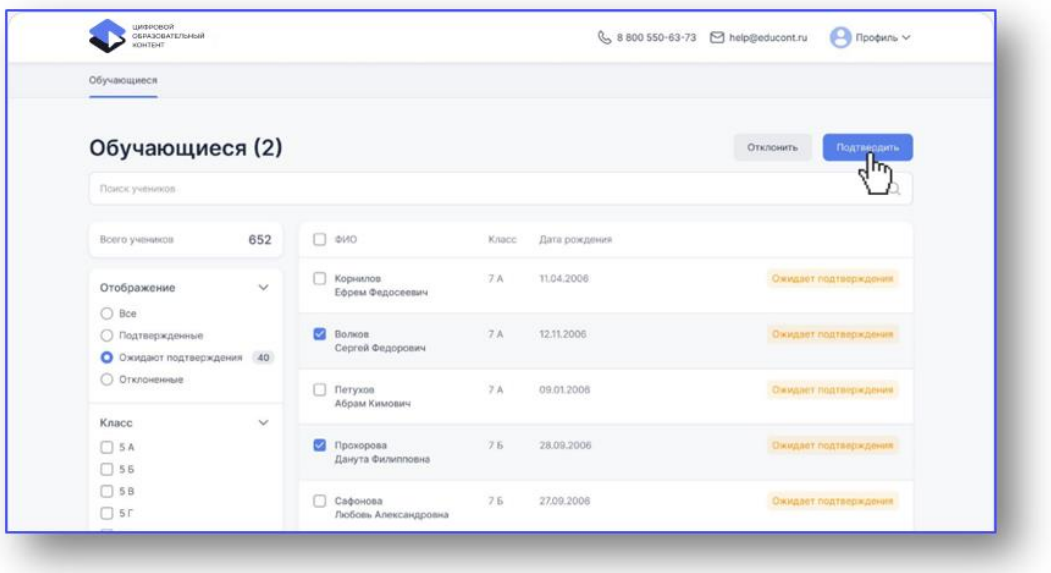

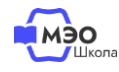

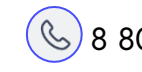

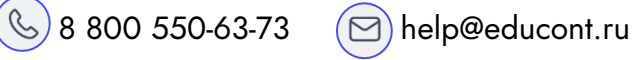

#### **Техническая поддержка МЭО**

### tech-support@mob-edu.ru

#### **Методическая поддержка МЭО**

metod@mob-edu.ru

## **Интерактивный помощник**

Для вызова интерактивного помощника МЭО нажмите на знак вопроса в правом нижнем углу личного кабинета на платформе.

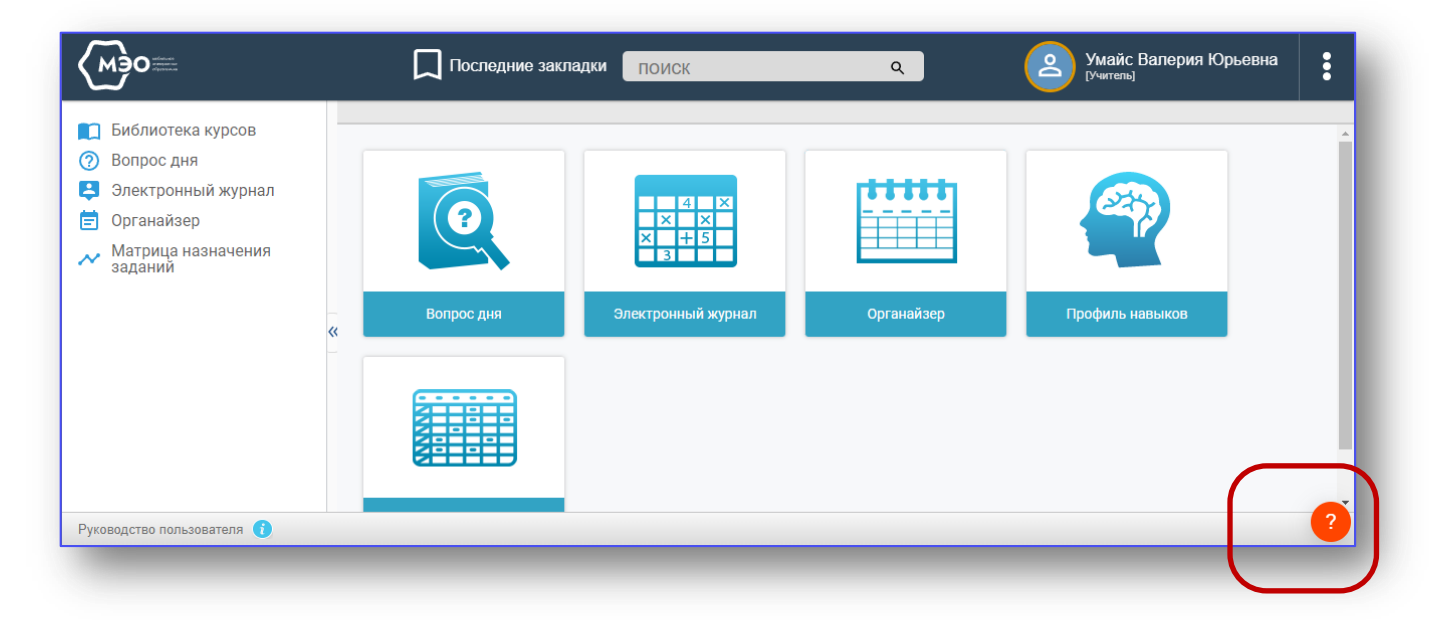

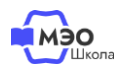

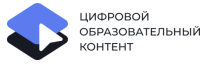

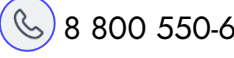

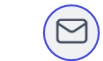